# HDi Multi-touch Screen Quick Start Guide - HDi Edge Series Android 8.0

The instructions below have been created to help you get started with your new HDi multi-touch screen. This document assumes a basic knowledge of computers and hardware. If you require more detail, please don't hesitate to contact us at info@hdinteractive.com.au.

# Multi-touch Screen and Laptop set-up

#### **1. Cables**

Supplied with your multi-touch screen are various 2 metre cables.

# USB A to B cable **B**  $\|$

HDMI cable

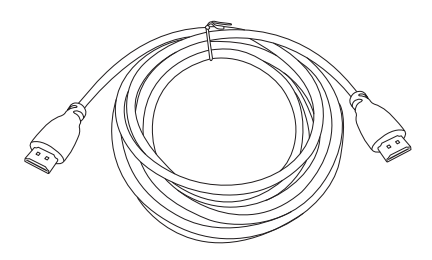

# **2. Rear panel**

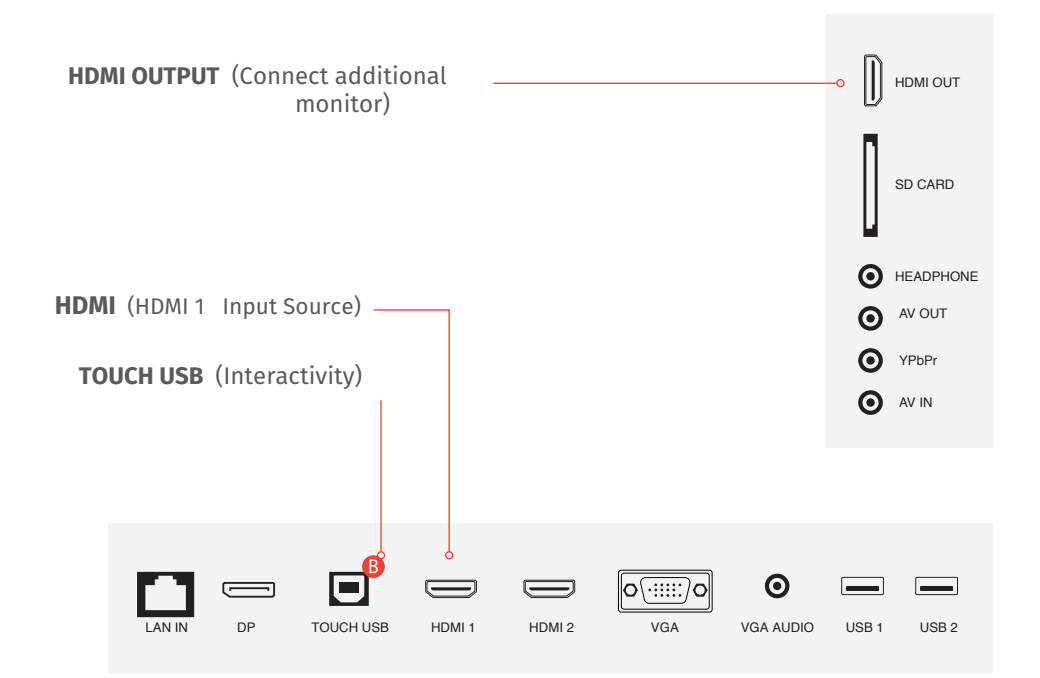

# **3. Front panel**

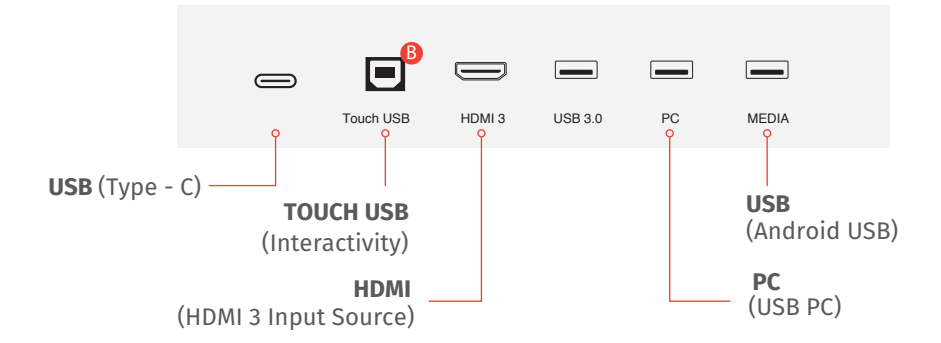

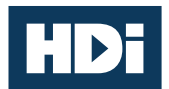

# HDi Multi-touch Screen Quick Start Guide - HDi Edge Series Android 8.0

### **4. Connecting your Multi-touch-Screen and laptop 6. OSD**

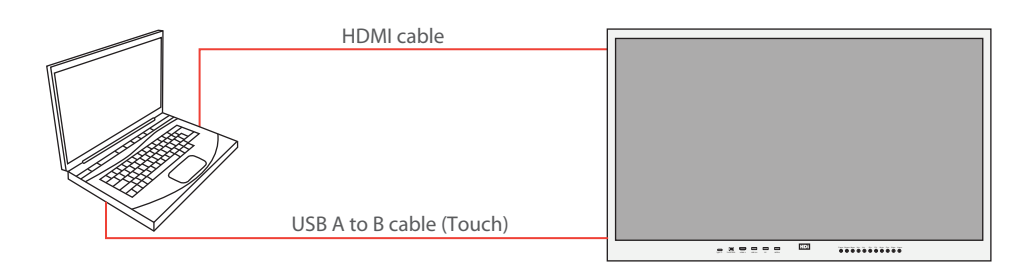

- Now that you are familiar with the cables, connect the B end of the USB A to B to the front / rear panel socket TOUCH USB. Then connect the A end to your laptop.
- If you are using HDMI, connect the cable to the front / rear panel HDMI socket and to your laptop.

- **1** Click to open the left side bar
- **2** Annotation software
- Go to all Android Apps
- **4** On screen user manual
- **6** Click to close the side har
- <sup>6</sup> Click back home
- **2** Click to annotate
- 8 Ouick access to OPS
- **Q** Click to OSD menu
- **10** Click to change source
- **11** Click to reveal all open apps
- **2** Click to go back

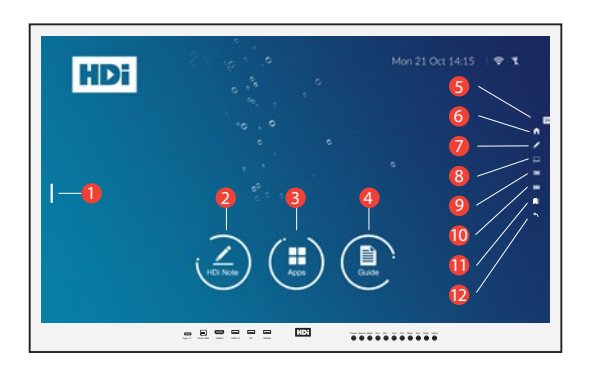

You have now connected your multi-touch screen and laptop. Turn on your laptop<br>and multi-touch screen. The multi-touch screen is now ready to use and multi-touch screen. The multi-touch screen is now ready to use.

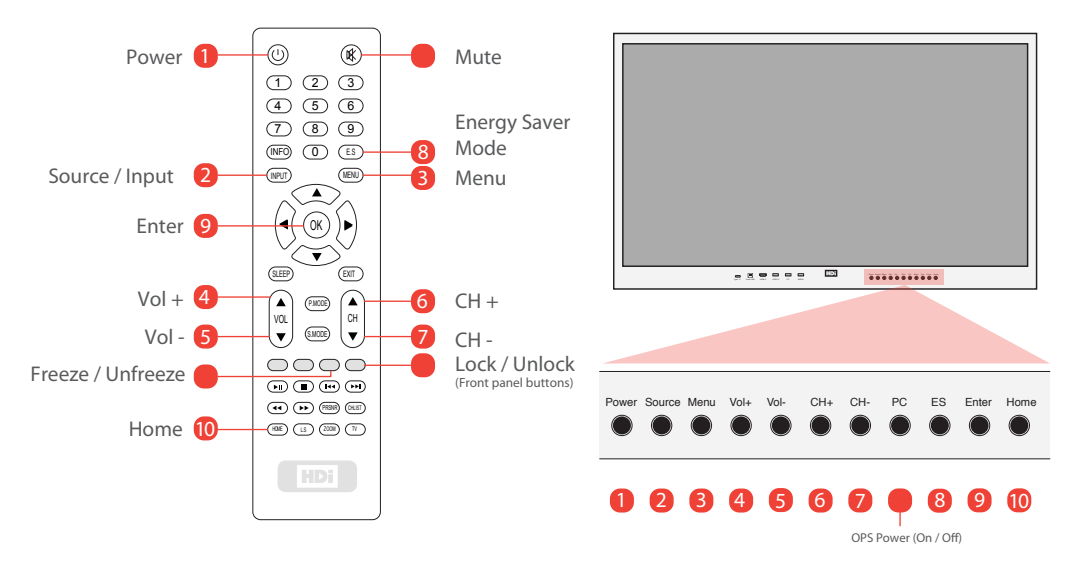

# **5. Ready to use 7. Touch Functions**

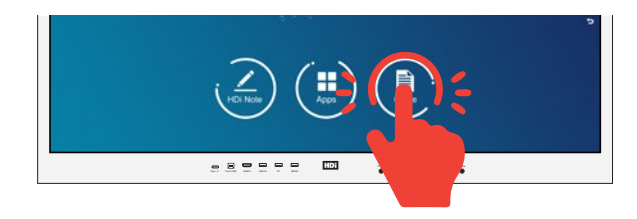